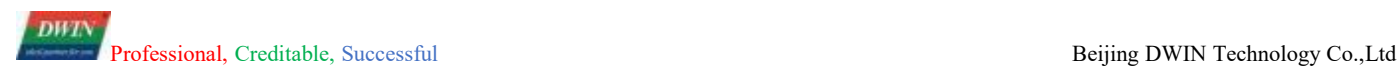

# **T5L\_TA Instruction Set Development Guide**

#### Catalog

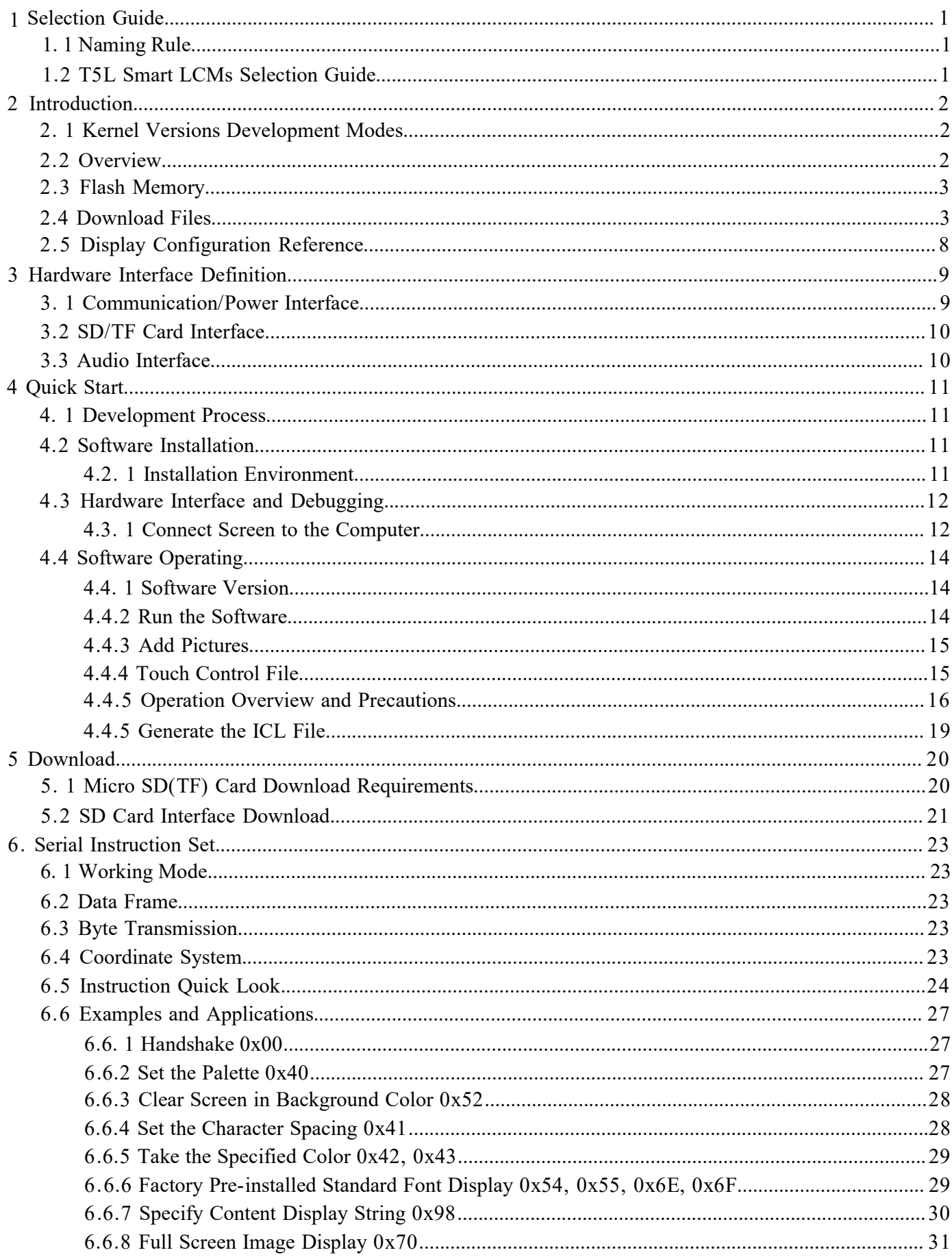

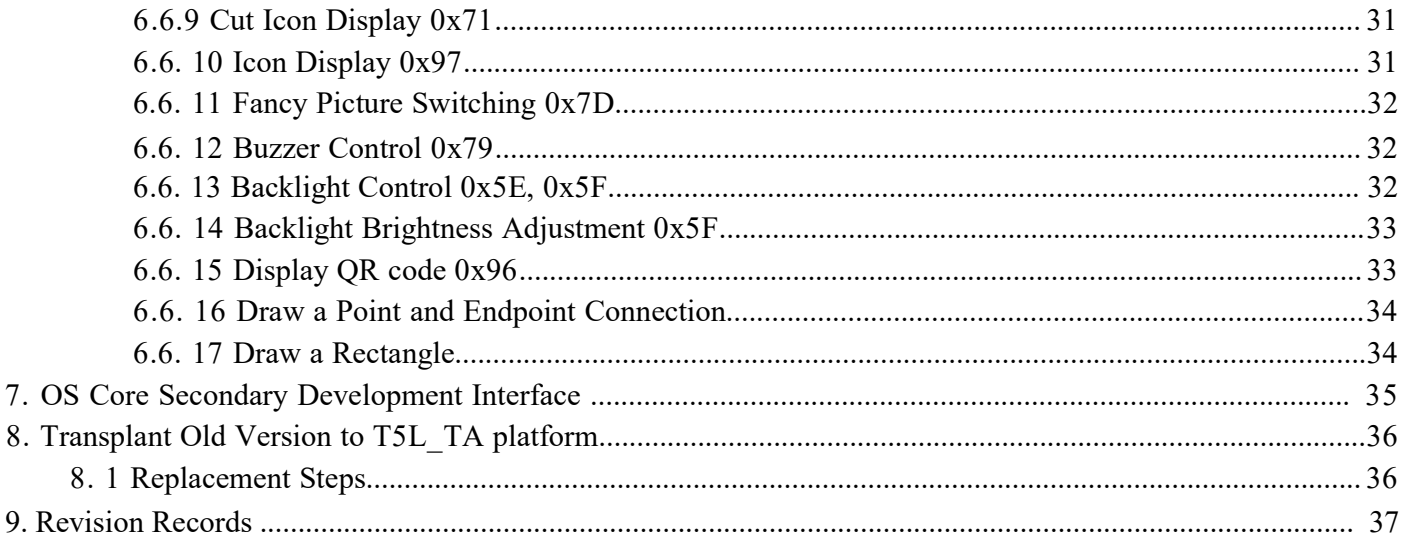

## <span id="page-3-0"></span>**1 Selection Guide**

## <span id="page-3-1"></span>**1.1 Naming Rule**

#### E.g. DMT10768T080\_A2WT

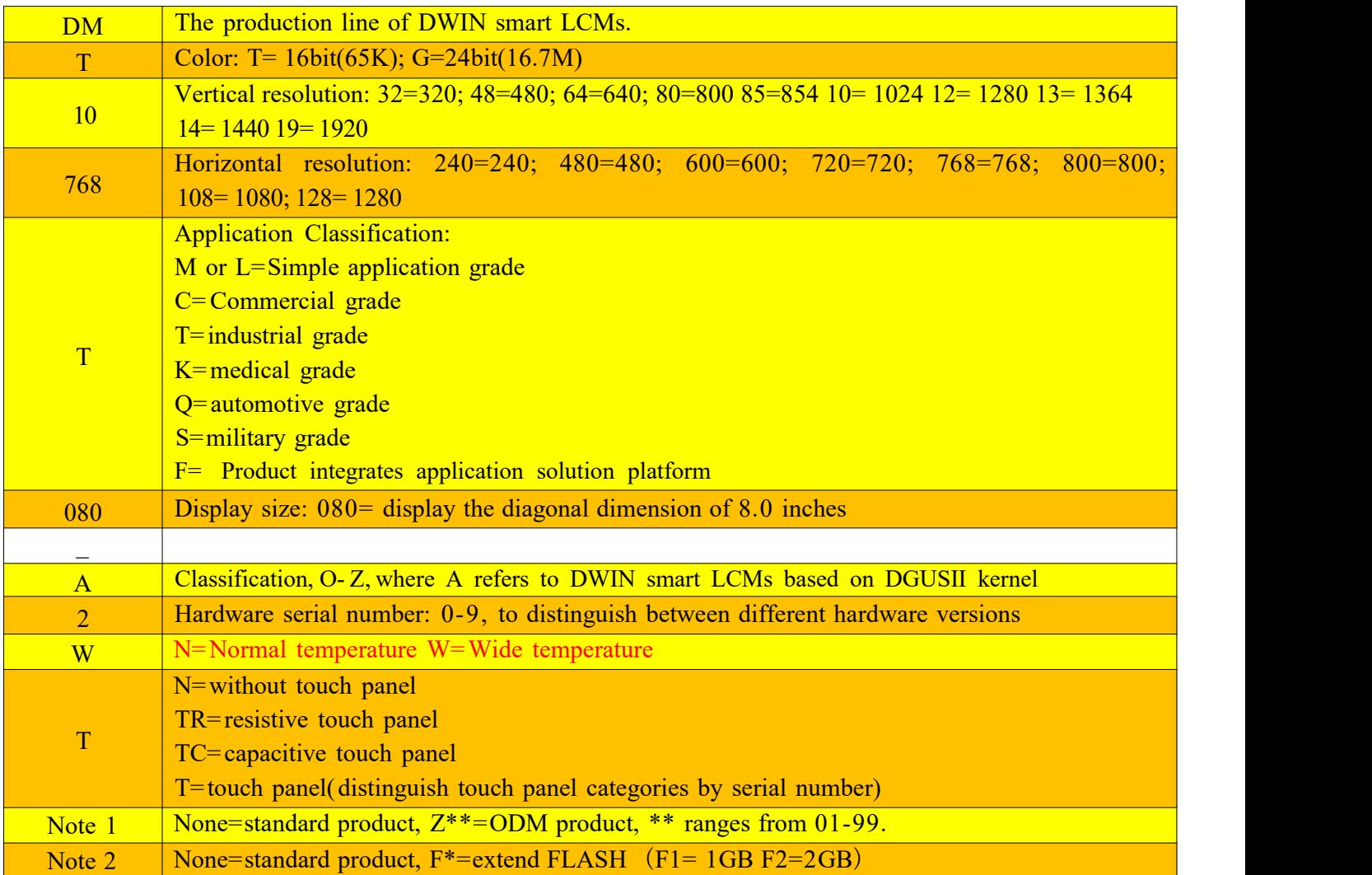

### <span id="page-3-2"></span>**1.2 T5L Smart LCMs Selection Guide**

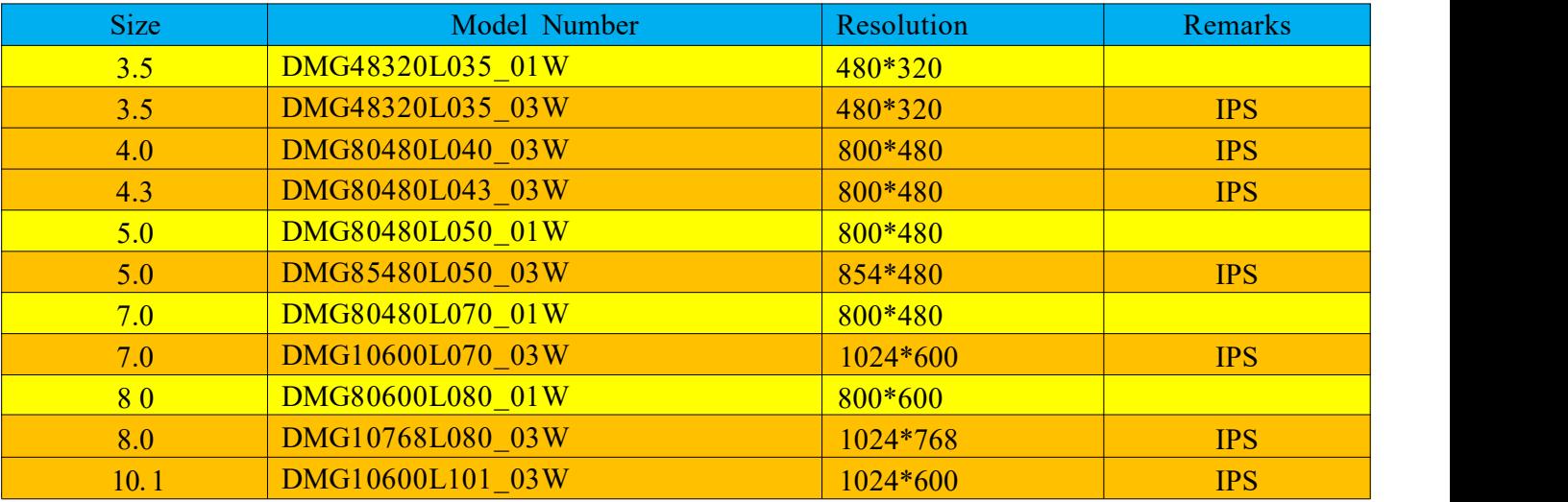

## <span id="page-4-0"></span>**2 Introduction**

### <span id="page-4-1"></span>**2.1 Kernel Versions Development Modes**

Based on different resolutions, T5L includes two versions that are T5L1(supports at highest 1280\*800, 24bit) and T5L2(supports at highest 1920\*1080, 24bit), adopting 55nm process for T5L1 and 40nm process for T5L2.

Users can switch the developing modes as wish by downloading underlying kernel firmware program. Both of T5L1 and T5L2 can be developed through DGUS II or TA instruction set.

This document is only designed for TA instruction set. For DGUS II development mode, please check " T5L\_

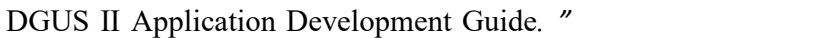

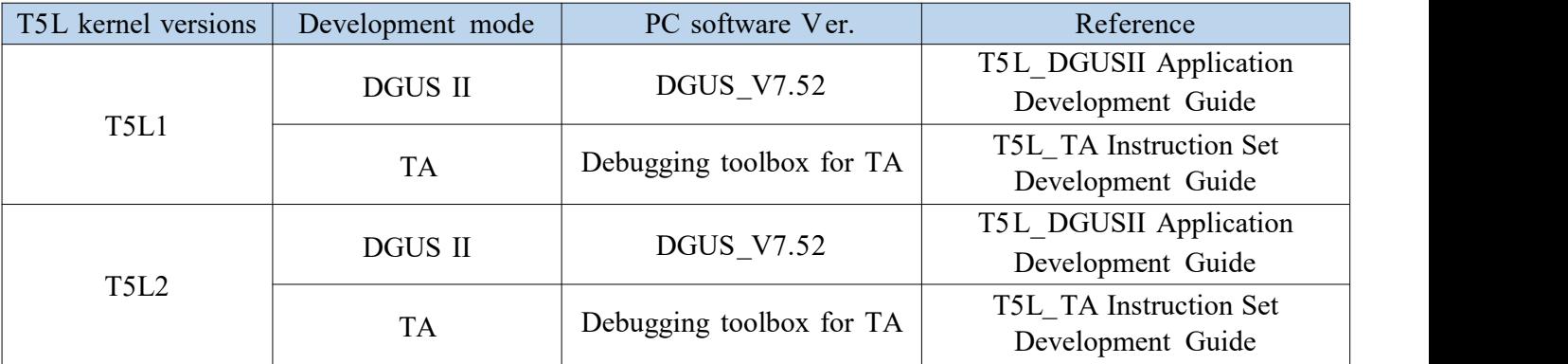

### <span id="page-4-2"></span>**2.2 Overview**

Features of T5L ASIC serial instruction screen(TA):

- 1 ) Low power consumption T5L dual core IC, main frequency of GUI and OS cores is 200MHz;
- 2) 24bit true color, support resolution of 1920\*1080 at highest;
- 3) 16Mbytes low cost SPI Flash, support JPEG picture and icon compression storage;
- 4) Support SD/SDHC interface to download and upgrade;
- 5) Support basic drawing operation such as set-point, connection, and area filling;
- 6) Support basic UI display such as text, icon, picture, and QR code;
- 7 ) Images or icons can be designed as UI resolution, no need to match the fixed resolution of the screen. For example, the screen with aresolution of 800\*480 can be set to rotate 90 degrees for vertical displaying and pictures with the resolution of 480\*800 will match;
- 8) RTP screens support automatically touch bias check and dynamic calibration; extra calibration is optional;

9 ) OS core is open source to users for their customized development, including 4\*UARTs,20\*IOs, 1\*CAN,  $2/6*12$  bit AD,  $1*$  PWM, 64 KbytesFlash, 320 Kbytes RAM.

### <span id="page-5-0"></span>**2.3 Flash Memory**

16MB flash memory is divided into 64 fixed 256KB storage subspaces; profile ID ranges 0-63. Based on the contents of profiles, subspaces are defined into two parts:

- 4- 12MB font lib space storing the font lib, icon lib, and configuration files;
- 4- 12MB storage space for full screen background image file (ICL file).

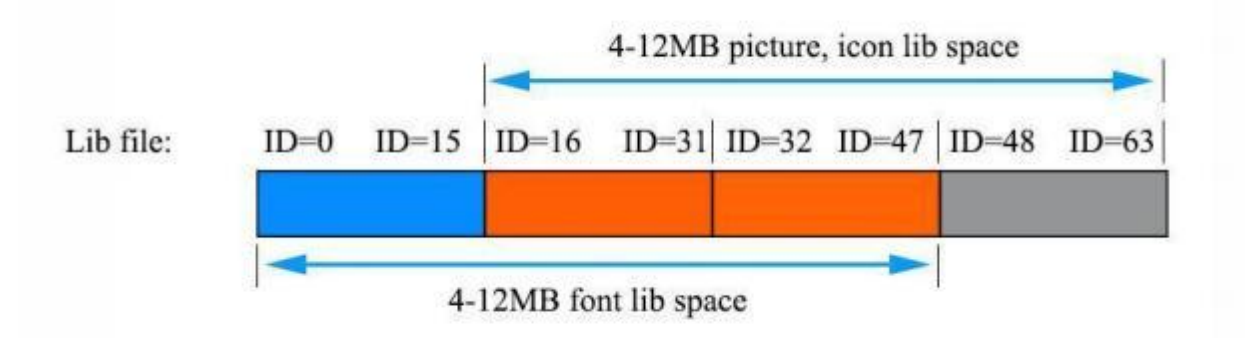

Notice:

- 1) Background picture lib ID needs to be defined at  $0 \times 0.8$  position in the system configuration profile, otherwise software will not read. Users shall use the DWIN ICL file generator to build icon libs and full screen background lib.
- 2) As for **T5L1 platform**, a single JPG picture of the ICL profile should not exceed 256 Kbytes, while a single JPG picture of the ICL profile should not exceed 768Kbytes at T5L2 platform. Otherwise, picture will not show normally.
- 3 ) Original images exceeding this limitation will be compressed by DWIN ICL file generator, and this tool will warn users of images exceeding the limitation and users can lower the image quality to generate normally. Users can also view the attributes of the compressed images in the file naming icl\*\*\*\_derived\_JPG.
- 4) After the screen is powered on, the picture 0 will be displayed by default, so the picture naming sequence starts from 0.

### <span id="page-5-1"></span>**2.4 Download Files**

SD/ SDHC interface of T5 L serial instruction set screen supports downloading and upgrading files as table shown below:

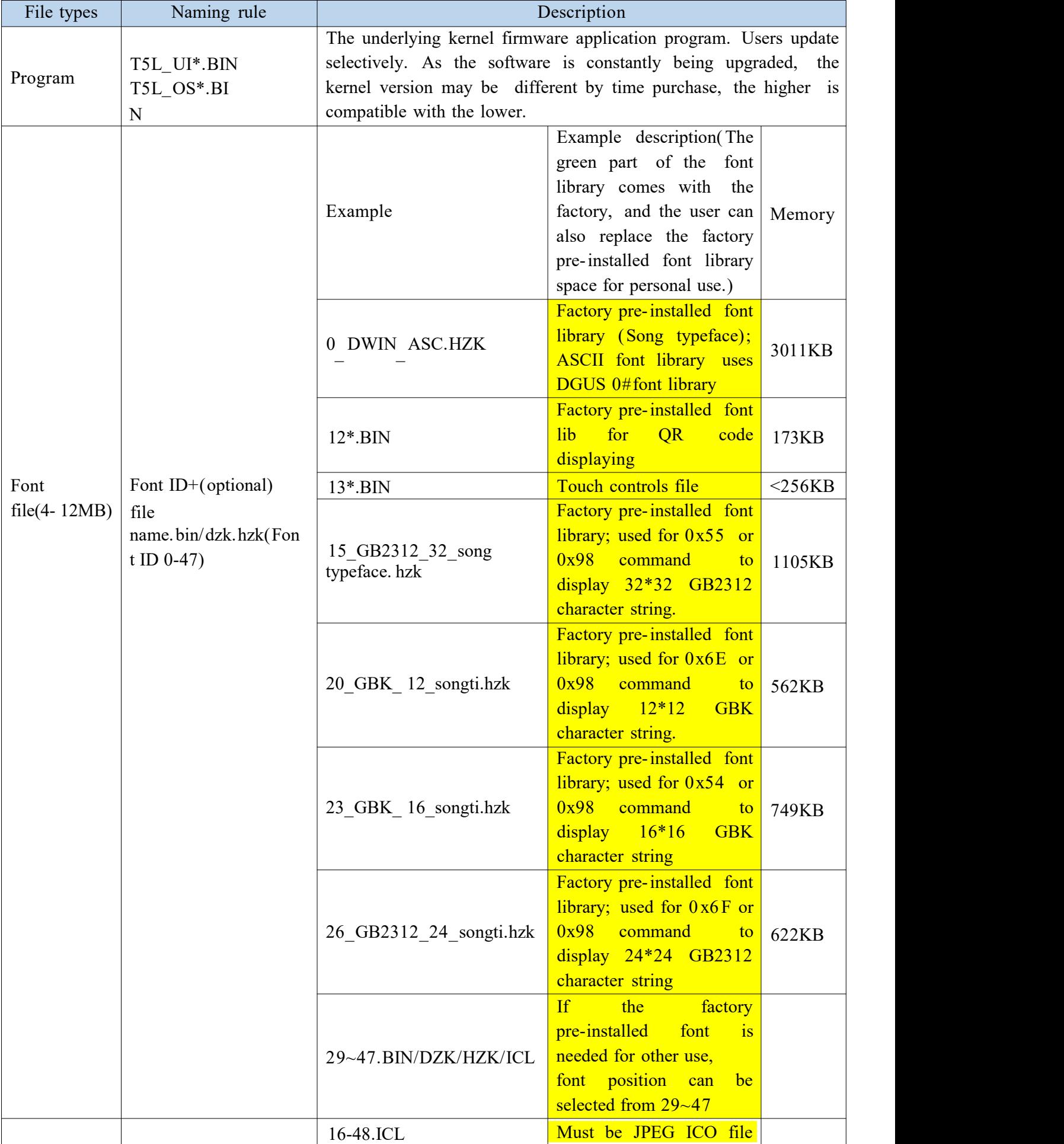

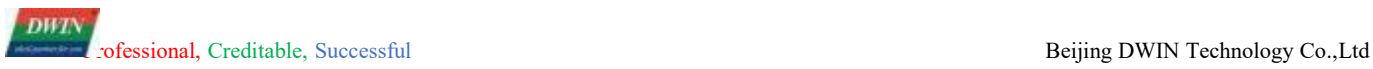

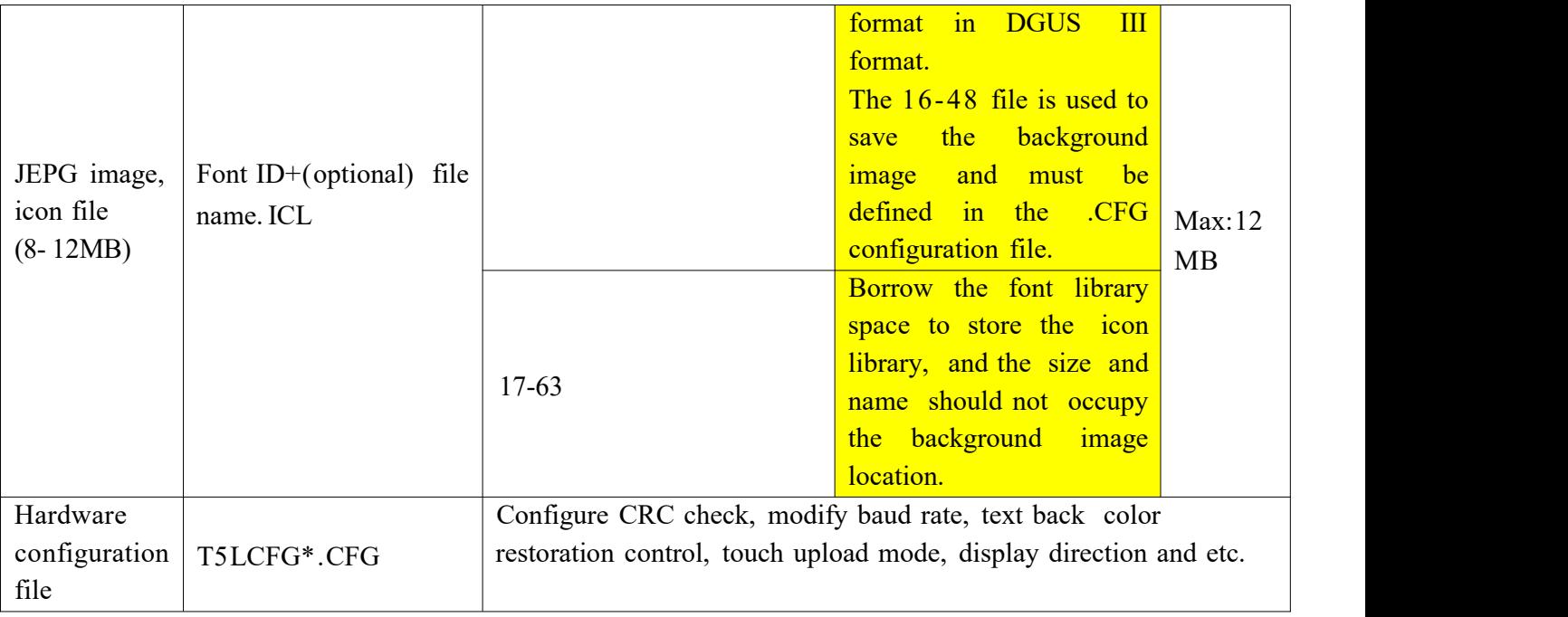

T5LCFG\*.CFG hardware configuration file adopts binary-data format and can be edited using Ultra Edit and other software. The descriptions are shown in the table below:

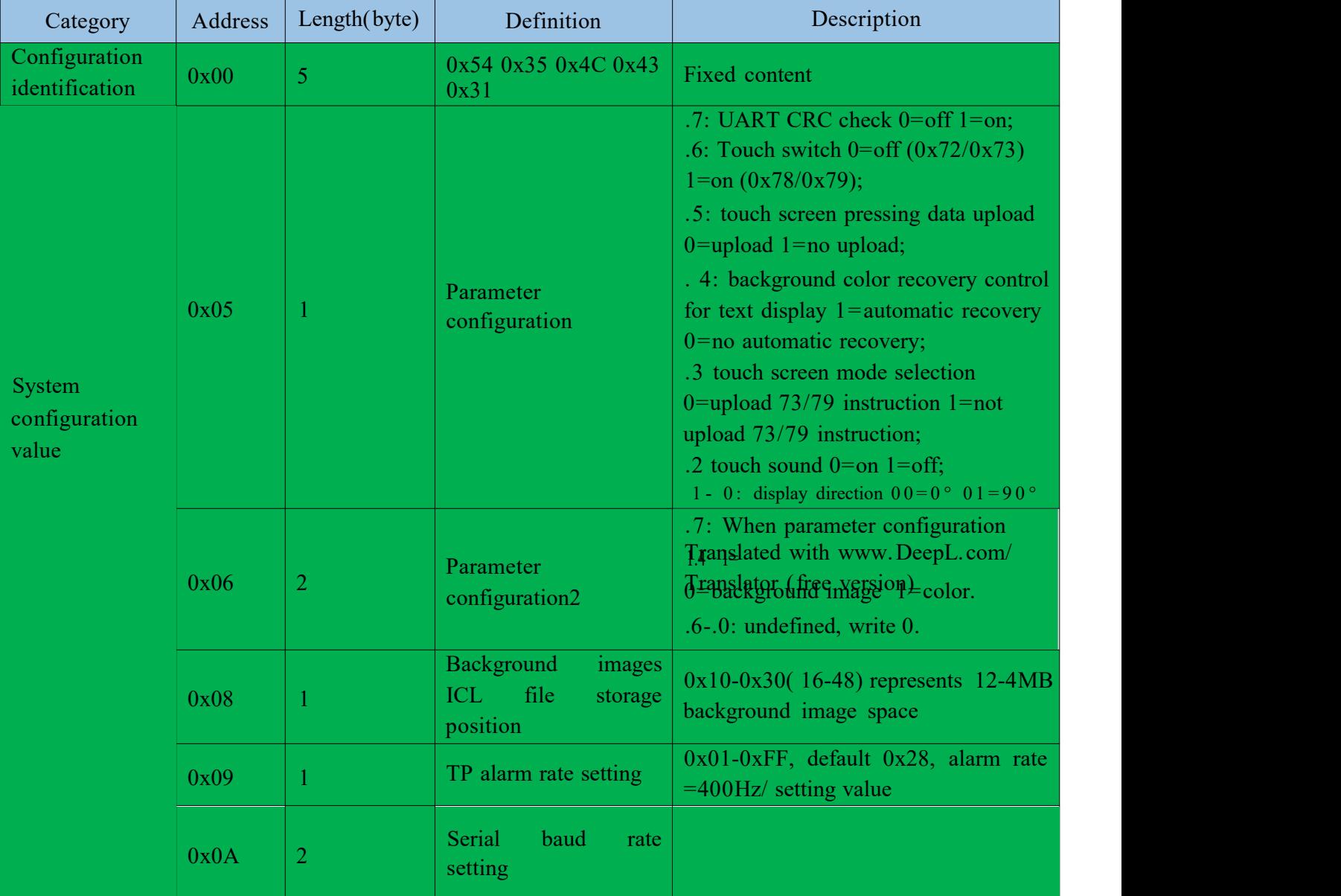

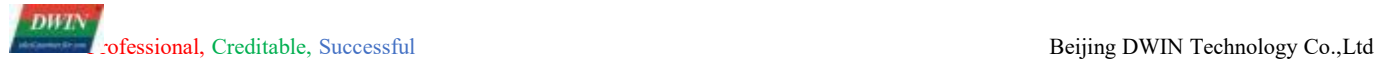

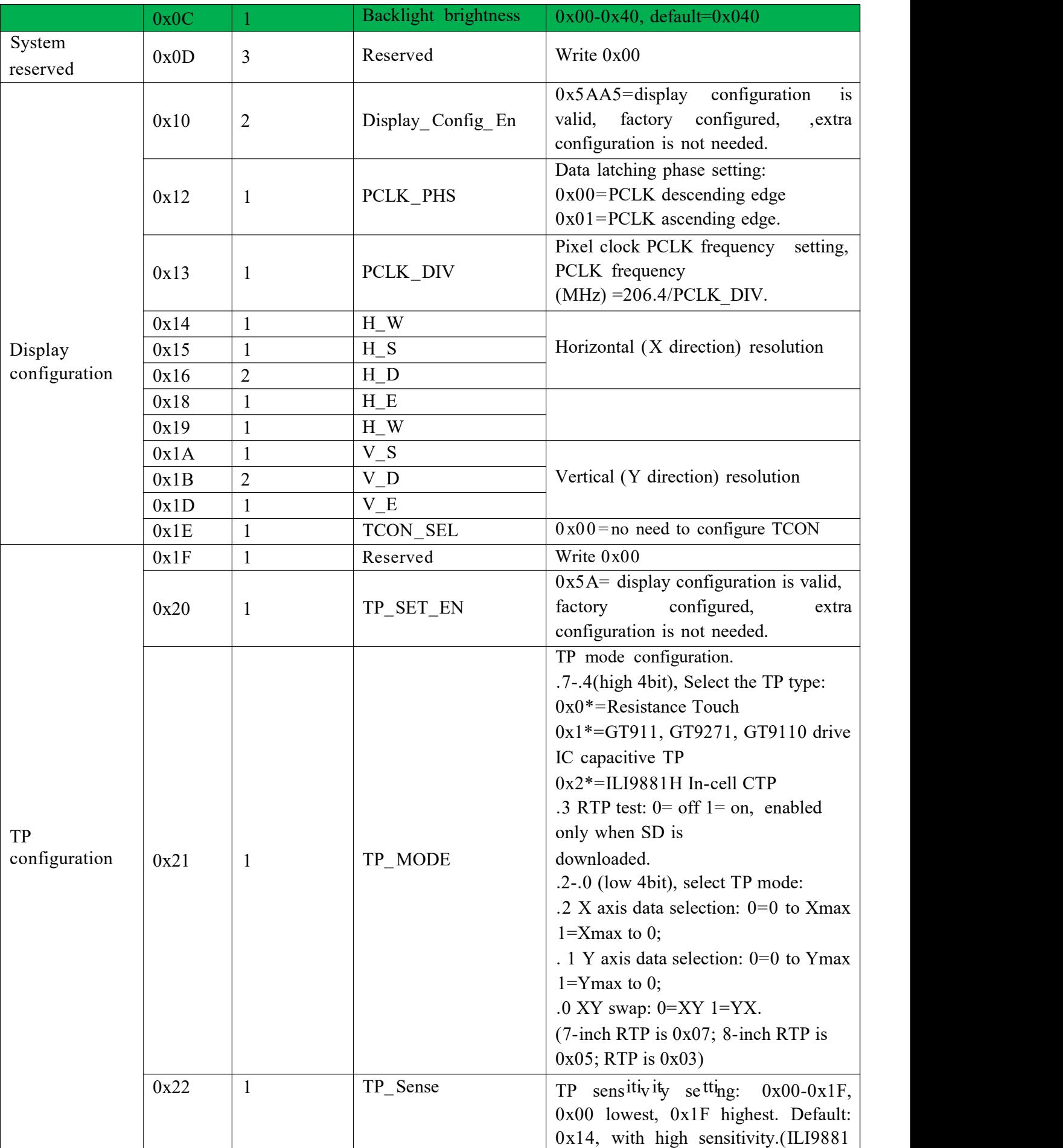

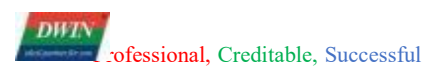

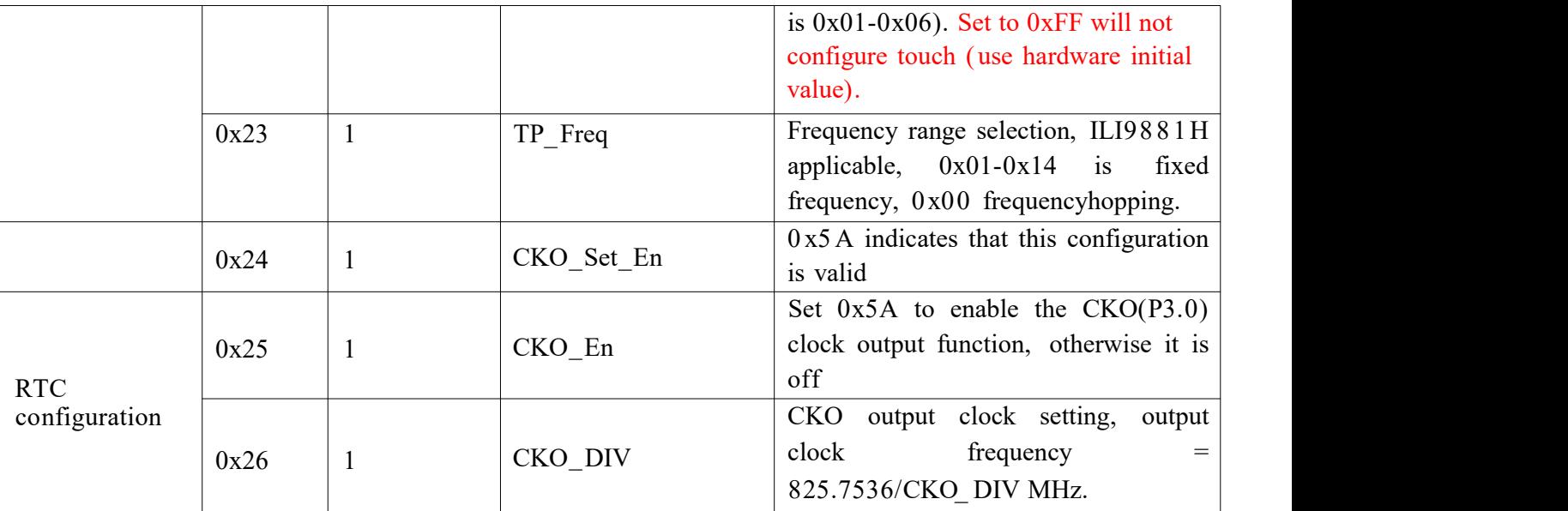

Note that the parameters in the green background section must be configured, picture below is an example of CFG file based on model DMG80480L070\_01W:

(.6 touch control switch set 1; touch panel mode set 1; text back color restoration set 1; baud rate set 11 5200bps); (0x10h line and 0x20h line was already set, users write 0x00 on these two lines and system will work as well.)

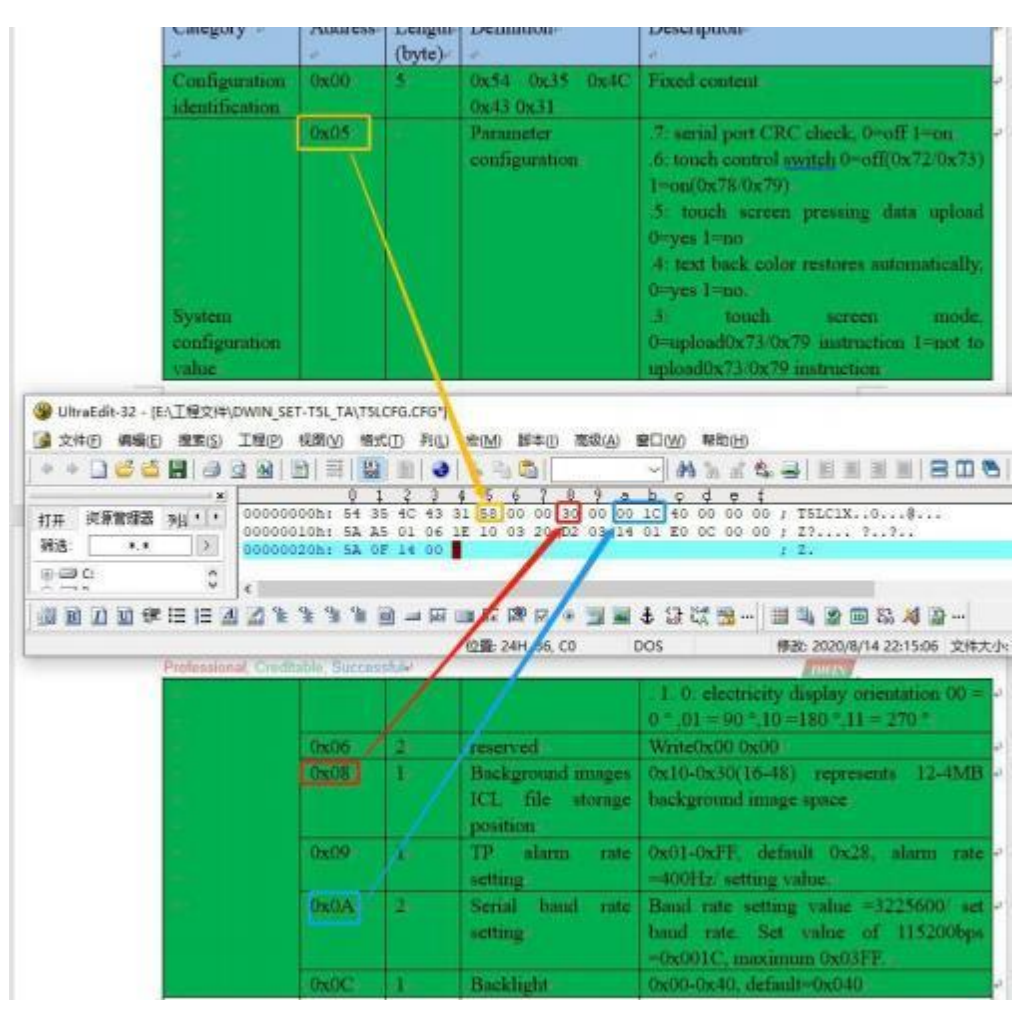

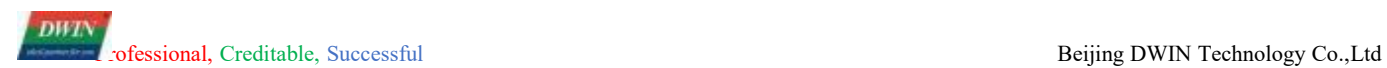

## <span id="page-10-0"></span>**2.5 Display Configuration Reference**

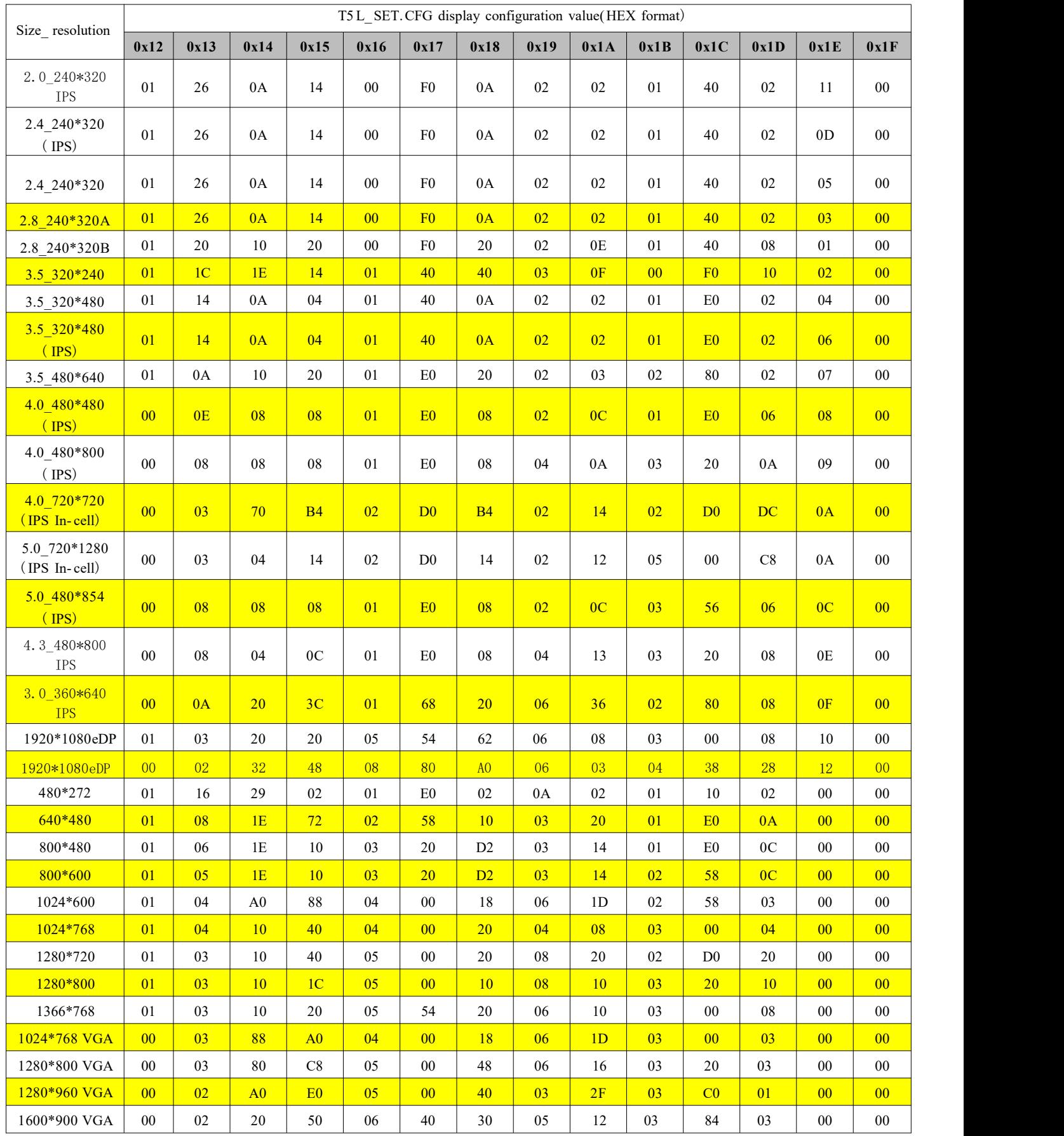

## <span id="page-11-0"></span>**3 Hardware Interface Definition**

### <span id="page-11-1"></span>**3.1 Communication/Power Interface**

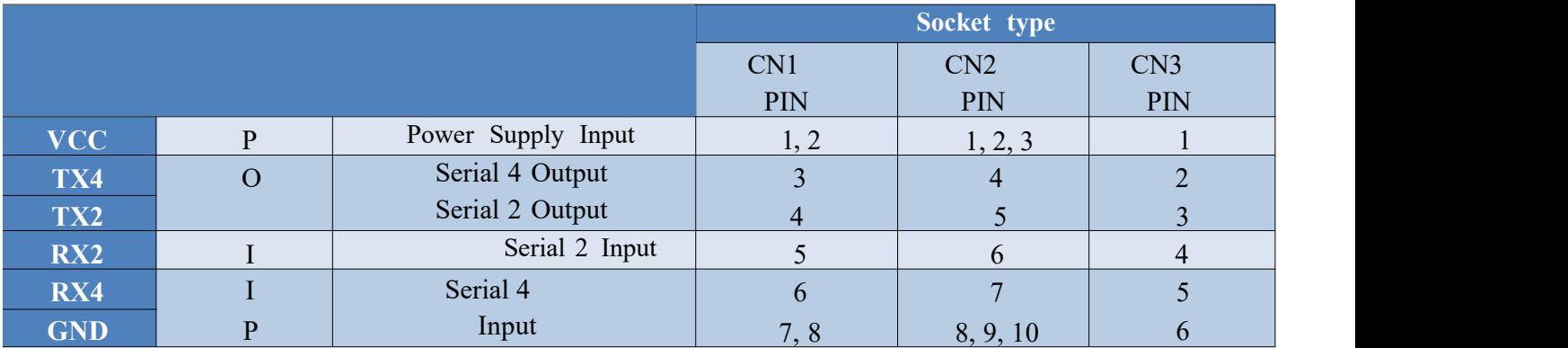

Remarks:

- 1. I: Input, O: Output, P: Power
- 2. PCB pins of the same defined pins have been connected in parallel CN1: 8Pin\_2.0mm spacing SMT socket

CN2: 10Pin\_ 1.0mm spacing SMT FPC socket

CN3: Some models retain 8Pin 2.54mm spacing SMT through-hole pads

- 3 . Some models adopt TTL/RS23 2 compatible interface, users can use 0 ohm resistance or solder to directly short circuit, RS232=0(short circuit): TTL level input; RS232= 1(disconnected): RS232level.
- 4. TX4, RX4 serial instruction set mode is not temporarily open for users.

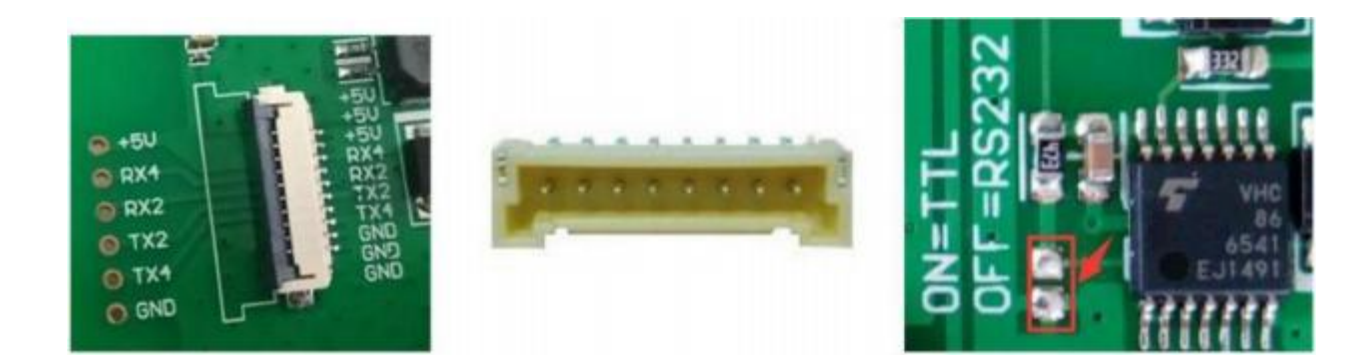

## <span id="page-12-0"></span>**3.2 SD/TF Card Interface**

Use 10PIN PUSH-PUSH self-elastic Micro SD (TF) card socket.

Copying the underlying kernel firmware, icons, fonts, music files, etc. from the SD card to the FLASH inside the serial screen terminal is supported.

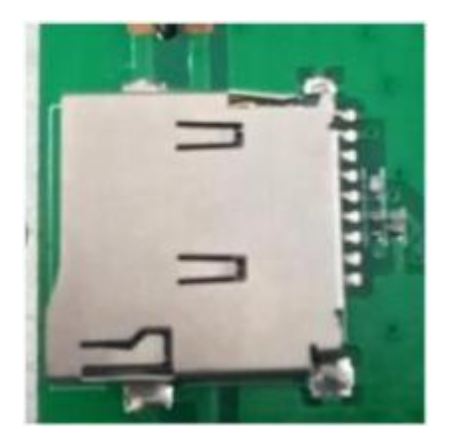

### <span id="page-12-1"></span>**3.3 Audio Interface**

2Pin 2.0mm spacing socket. It is recommended that users can choose a speaker with a power of 8Ω 5W, and the socket does not need to distinguish between positive and negative poles.

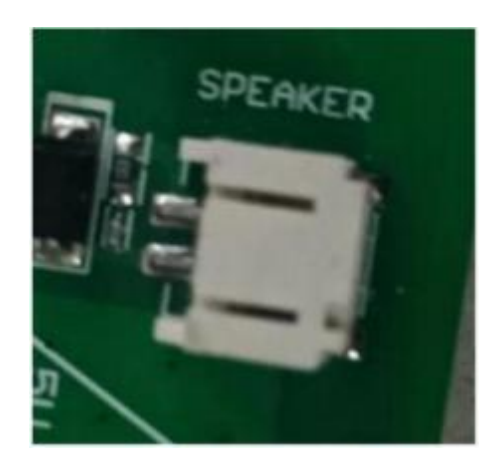

## <span id="page-13-0"></span>**4 Quick Start**

### <span id="page-13-1"></span>**4.1 Development Process**

- 1 . Function planning and interface designing: According to the demand, artists make exquisite pictures; use drawing software to make interfaces, icons, fonts, button formats, etc. Ensure that the display effect on the screen is consistent with the design effect.
- 2 . Touch controls configuration (screens without touch panel, users can ignore this step): Users can use PC developing software to set the parameter of touch controls on the pages and generate the touch control file.
- 3. Testing and modifying: Download via SD card, put the pictures, ICL icon files, font files, etc. on the SD card to download to the screen for debugging and modifying.<br>4. Finalizing: after debugging and modifying, users need to download configuration files, pictures, fonts,
- icon libraries and related files to an SD card or U disk for mass production.

### <span id="page-13-2"></span>**4.2 Software Installation**

This section explains how to install the operating environment of the PC software DWToolBox.exe.

The PC software program needs .NET Framework support (that is, the .NET runtime library). If users unzip the "DW Toolbox (support T5L instruction set).rar." file package, double-click to open the " DWToolBox. exe" and the program cannot open normally, then users need to install . NET Framework. If users can open "DWToolBox.exe" normally, there is no need to install the operating environment.

#### <span id="page-13-3"></span>**4.2.1 Installation Environment**

Operating system: Windows XP/ Windows Vista/Windows 7/Windows 8/Windows 10

Systems of 32-bit and 64-bit require different drive programs for running DWToolBox.exe. Users can download the drive program on DWIN' s website according to the system edition: x64 OS install DotNetFx2.0(0x64).exe; 0x32 OS install DotNetFx2.0(0x86).exe.

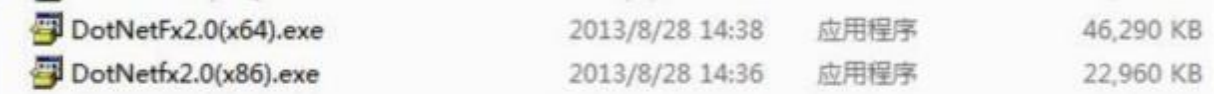

After completing installation of drive, users can unzip DW Toolbox or Terminal Assistant v6.\*. exe(support T5L instruction set).rar and double click to run the DWToolBox.exe or Terminal Assistant v6.\*.exe.

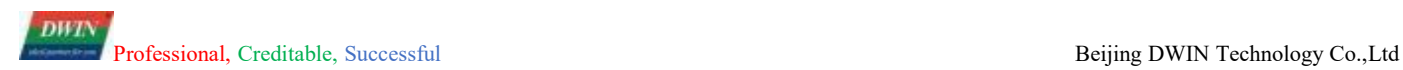

## <span id="page-14-0"></span>**4.3 Hardware Interface and Debugging**

### <span id="page-14-1"></span>**4.3.1 Connect Screen to the Computer**

#### A. 10 pin 1.0 mm FCC interface

Users need to connect one end of the FPC flexible cable to the terminal block of the serial screen, and the other end to the DWIN HLD662B adapter board (optional accessory), the XR21V1410XR1410 chip USB driver needs to be installed.

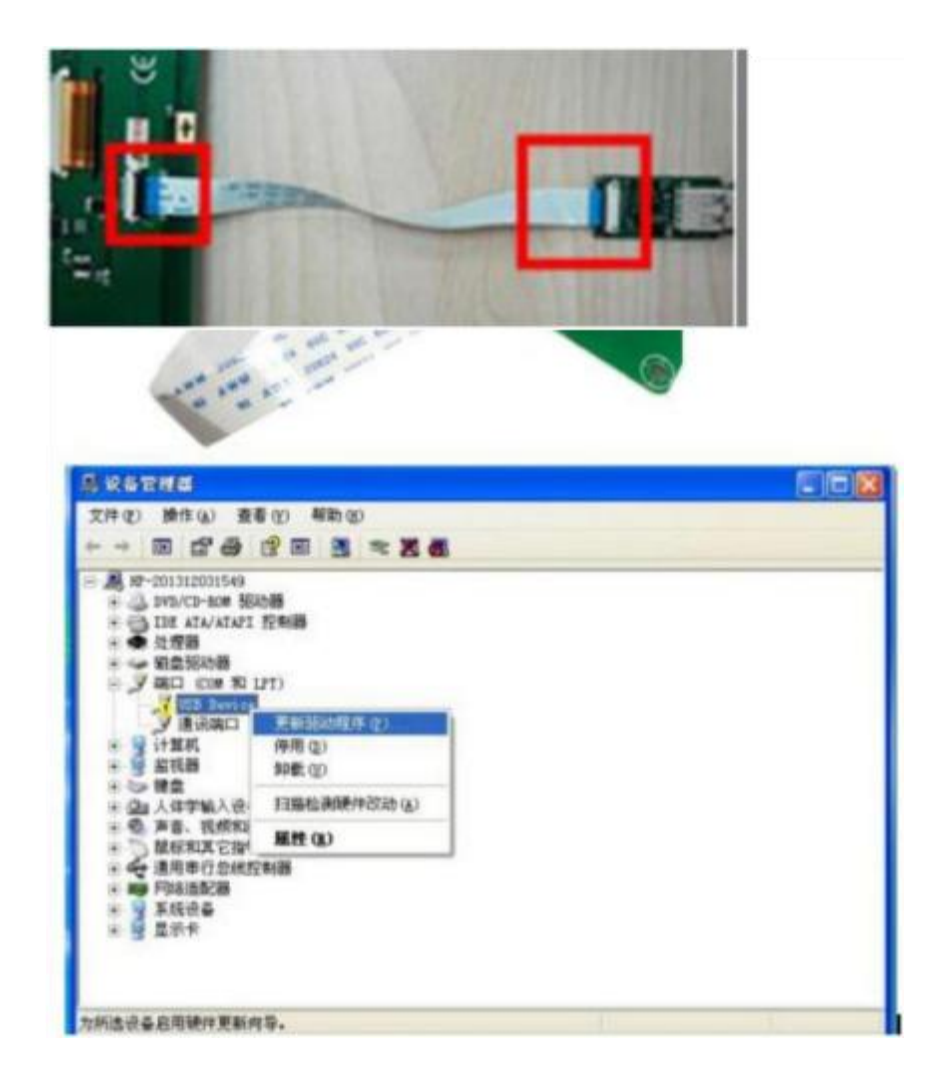

Run the Device Manager and right click the USB Device to update driver.

The HDL662B adapter board is a small board for USB to TTL communication and power supply. Please note that the blue end of the cable must be upward ( as picture shown below); please short the PWR jumper cap on the USB adapter board. ( If the screen is not lit, please check the power supply of the dual- male USB cable. For example, some USB cables may be too thin to supply power to the screen, causing a flickering or black screen.)

#### B. 8Pin\_2.0mm spacing SMT socket

Users can select 8Pin\_2.0mm cable(HDL65011) with DB9 and power interface, with length of20cm.

After powering on the screen, the other end performs RS232 communication with the DB9 head of the computer. In order to increase the baud rate and make it easier to connect to the PC for debugging, the screen of this interface is generally designed with a TTL/RS232 compatible interface, and the communication distance should not exceed 50cm.

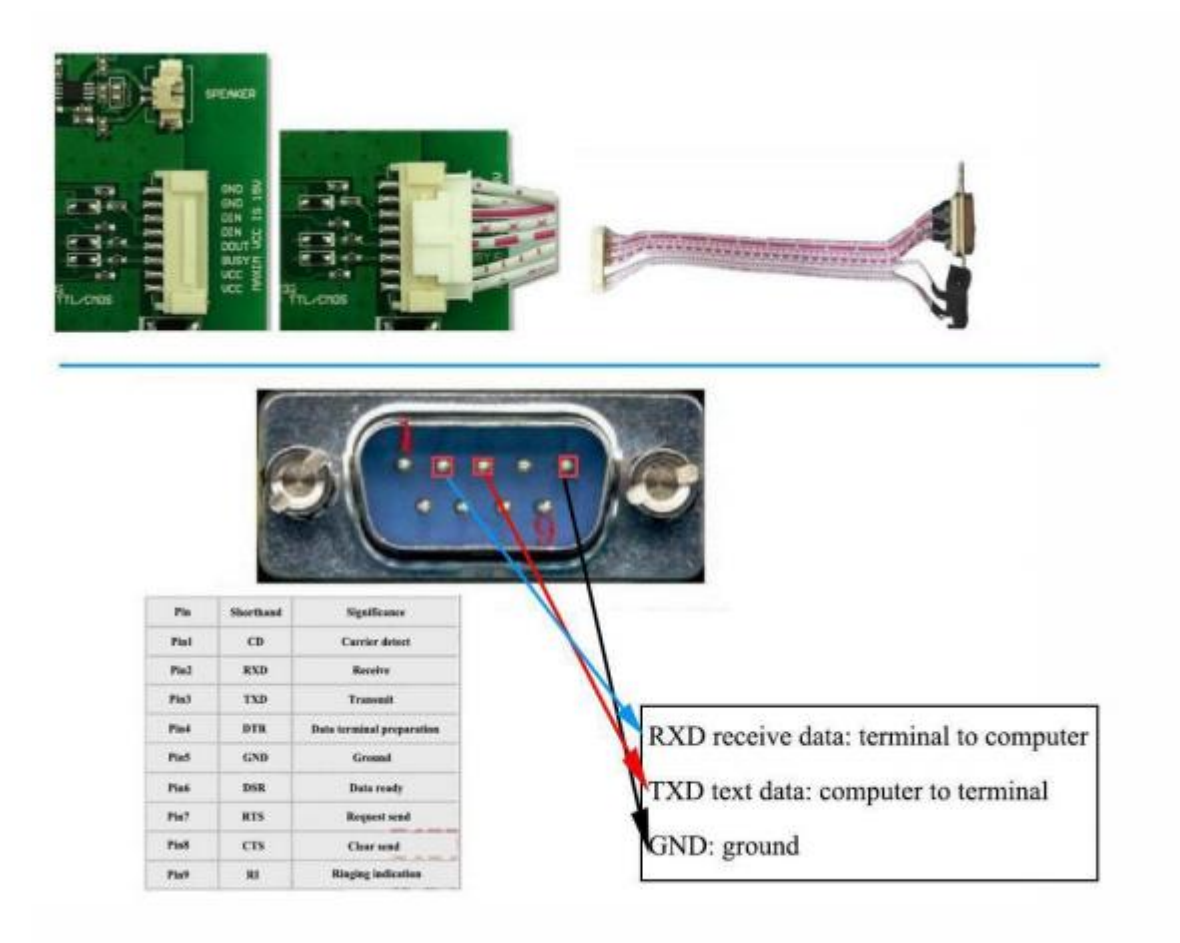

## <span id="page-16-0"></span>**4.4 Software Operating**

#### <span id="page-16-1"></span>**4.4.1 Software Version**

Some functions of this software, such as touch calibration, picture download, font download, SD

configuration, configuration file download, etc. do not support on T5L\_TA instruction set screen temporarily.

This document main explain:

- 1. Configuration of 13.bin touch control file
- 2. Generation of ICL file

#### <span id="page-16-2"></span>**4.4.2 Run the Software**

1. Double click to run DWToolBox.exe as picture shown below:

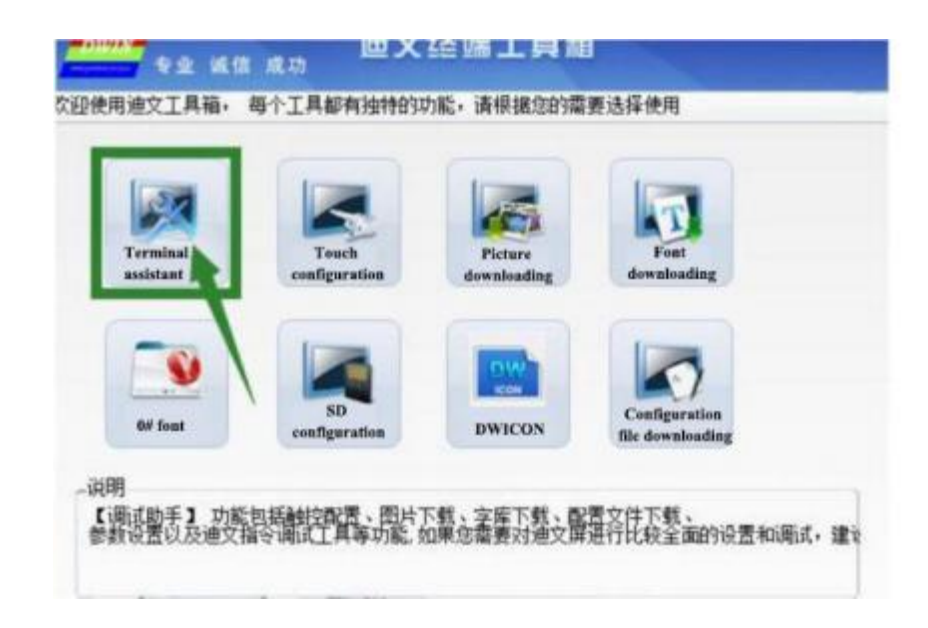

2. Click Terminal Assistant or download DWIN Terminal Assistant \_v6.\*. exe from DWIN' s website to run on. Window below will pop up:

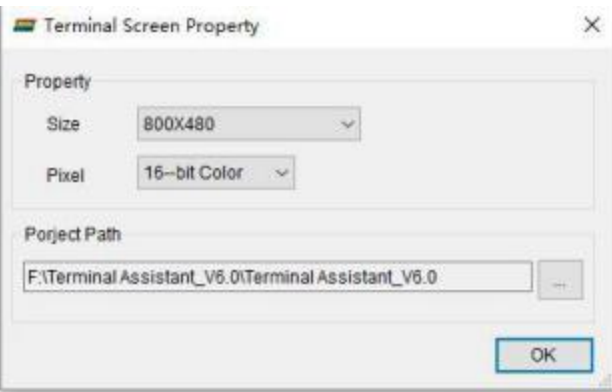

If the user cannot find the resolution of his model, he can open the Config folder in the software directory, open the Terminal.ini file in Notepad, and modify one of the resolutions under [Resolution], for example, R1=480X480.

3. After setting the storage path (for example, the new folder 2 shown on the desktop), click OK to enter the main interface. If there is a previously used project in the storage path, the system will automatically open the project file and read the size and pixels set in the project file for processing.

#### <span id="page-17-0"></span>**4.4.3 Add Pictures**

Click the Add button to add the picture to the project. ( When adding pictures, the software will copy the picture files to the \image folder in the project directory.)

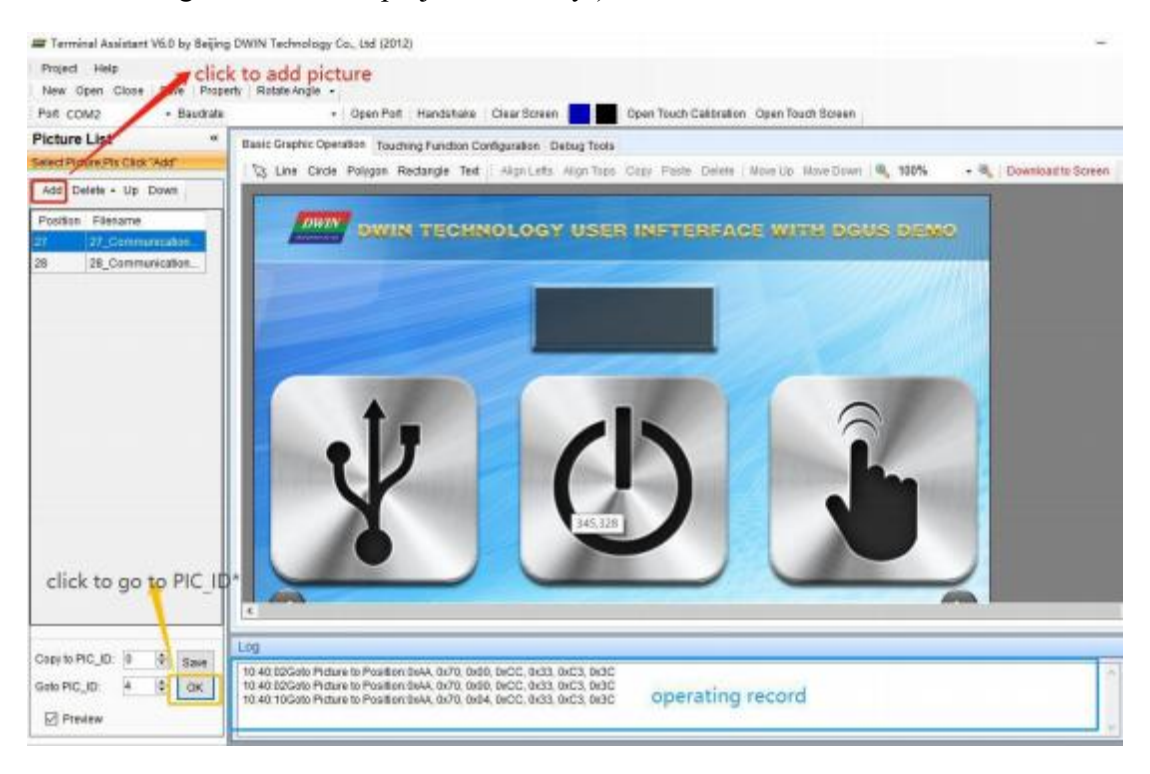

#### <span id="page-17-1"></span>**4.4.4 Touch Control File**

The touch area can be set for the touch button of the picture, which is convenient for users to perform various functions processing when operating the DWIN screen. (Users can switch to the touch adding window by clicking the "touch configuration" button shown in the figure below after opening the debugging assistant.)

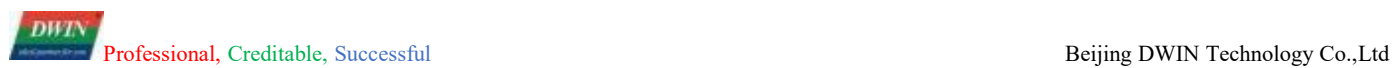

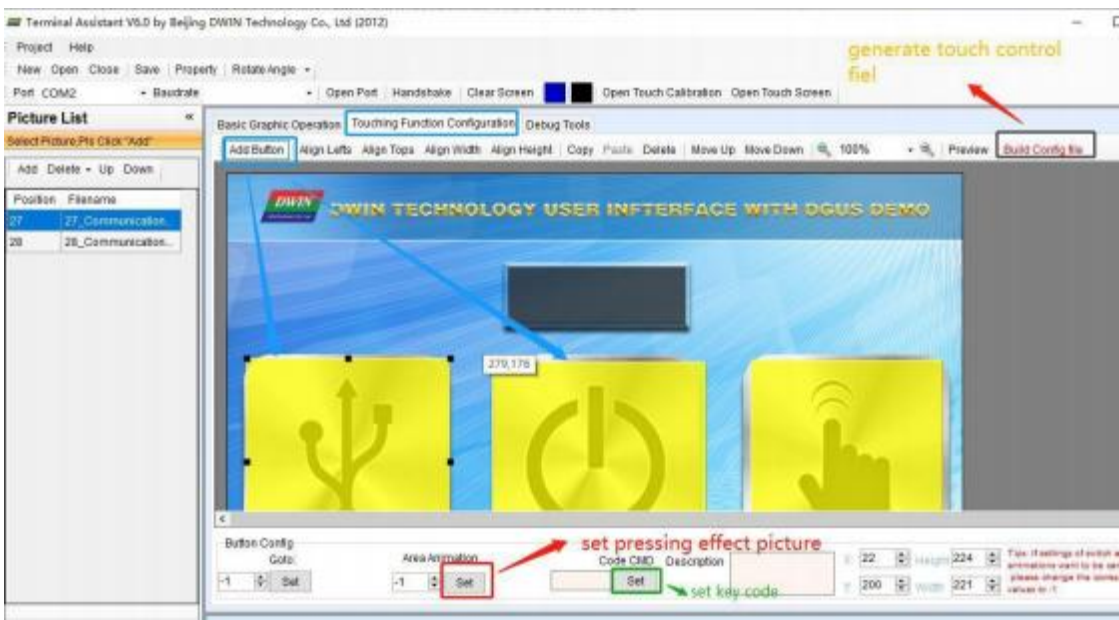

### <span id="page-18-0"></span>**4.4.5 Operation Overview and Precautions**

1. Designing touch controls: After dragging an area, users can click the right mouse button to cancel the touch control, and after selecting the touch with the left button, users can click Delete on the keyboard to delete.

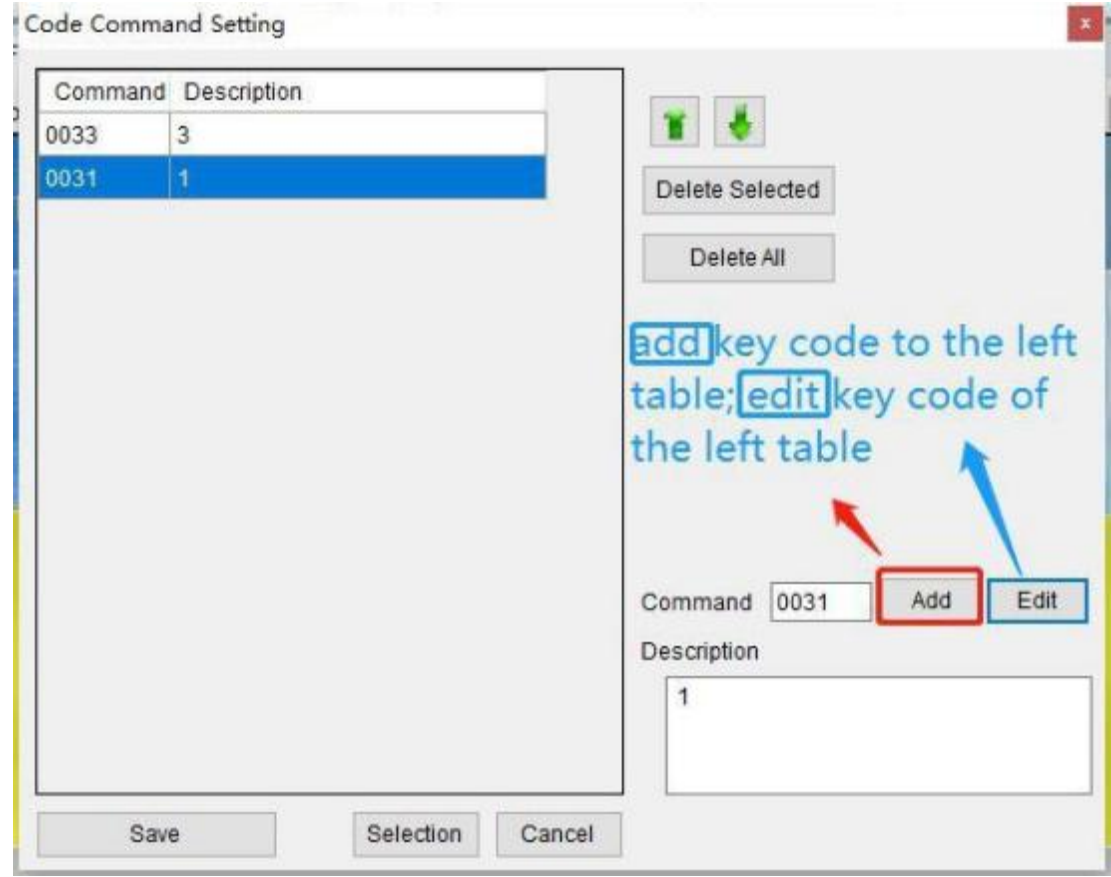

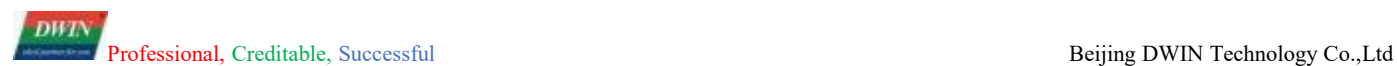

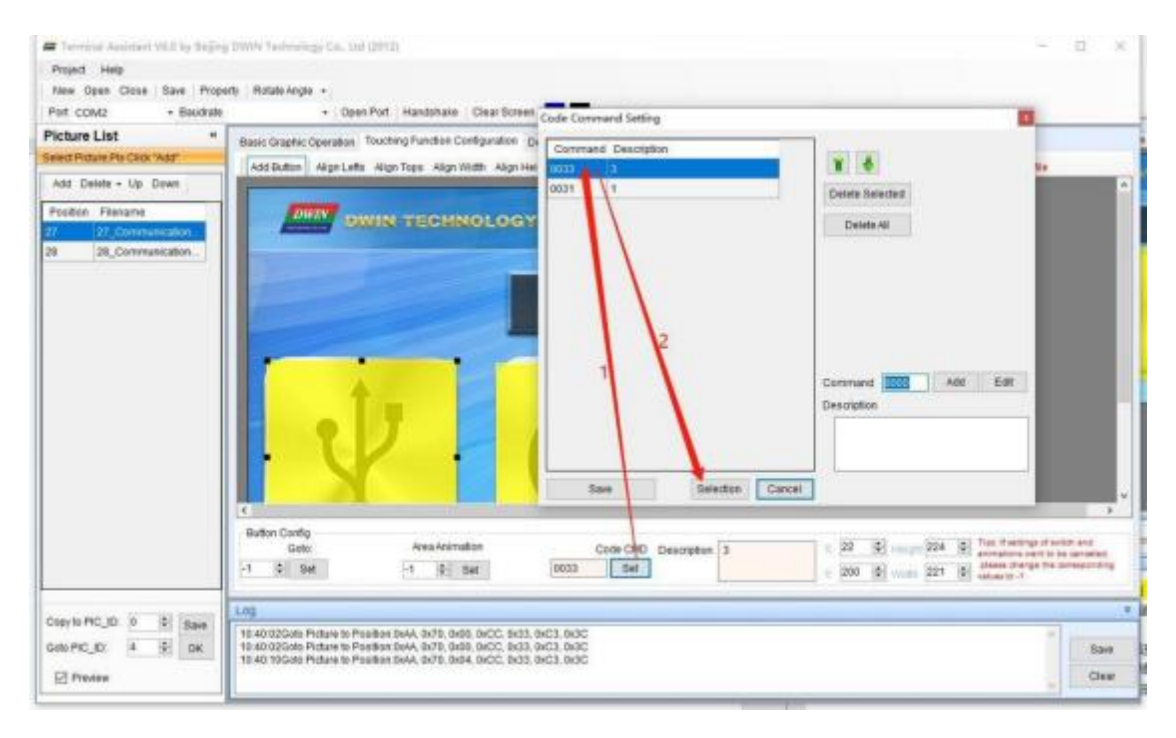

- 2 . Users must select the software button "Specify" to define the key code uploaded while touching. In the code command setting, add it before saving. After finishing the touch control design, if users want to check the defined key code of the touch control, users need to move the mouse down to refresh and view, some computers may be delayed while refreshing.
- 3 . Button effect description: Click on a touch button on the screen, and it will change color when pressed, and there will be a pressing effect. The principle of the button effect of DWIN screen is to load another picture with other effect but the same of size and contents to the picture, and users can directly set this page to be shown as a button effect on the software. Although the touch buttons set are all square areas, the design of the background picture is free, and the buttons can have various effects in different styles. Example of the button effect shown below as a reference:

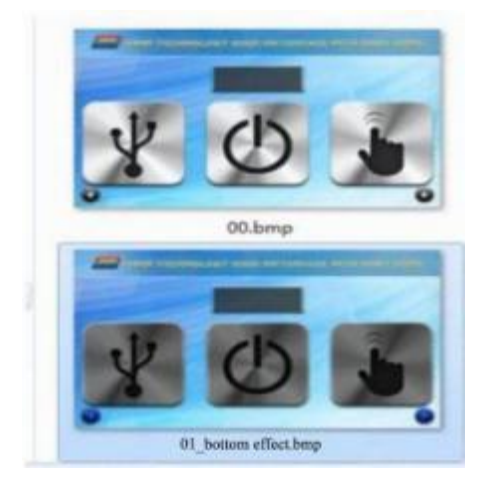

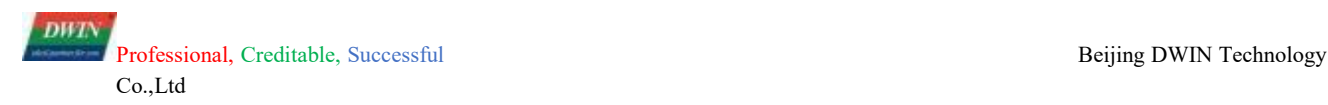

4. After finishing touch control design, click the "build config file" to generate.

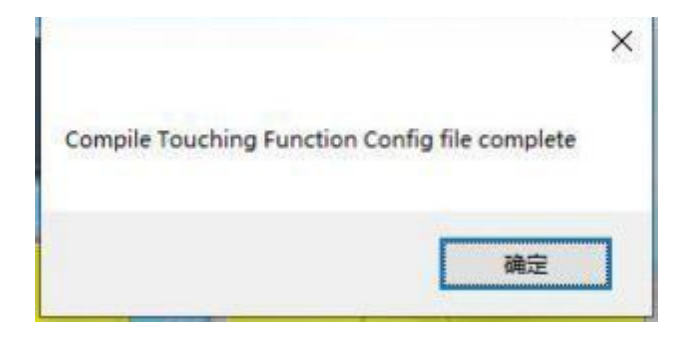

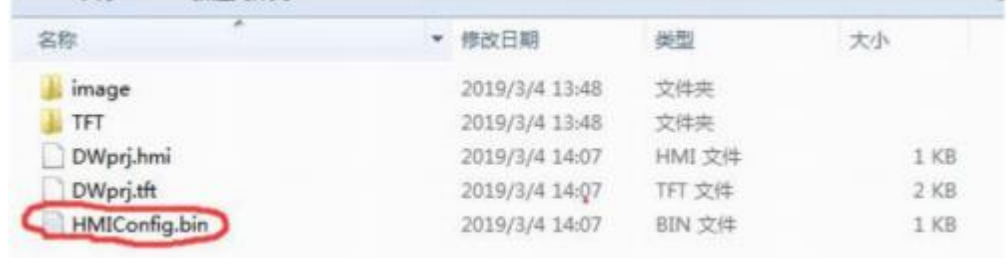

5. Find the HMIConfig.bin file and rename as 13.bin file.

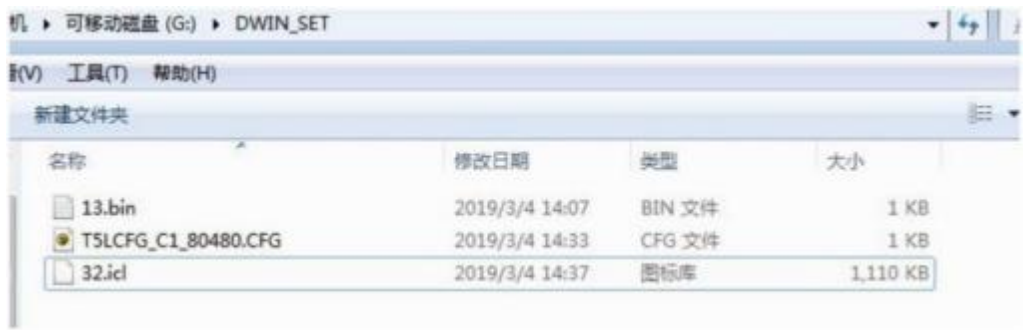

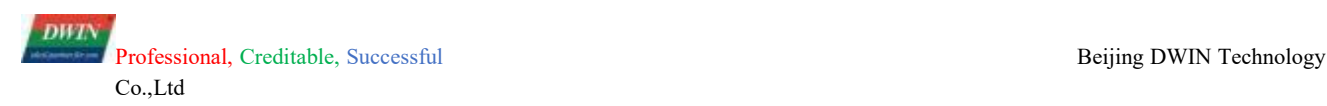

## <span id="page-21-0"></span>**4.4.6 Generate the ICL File**

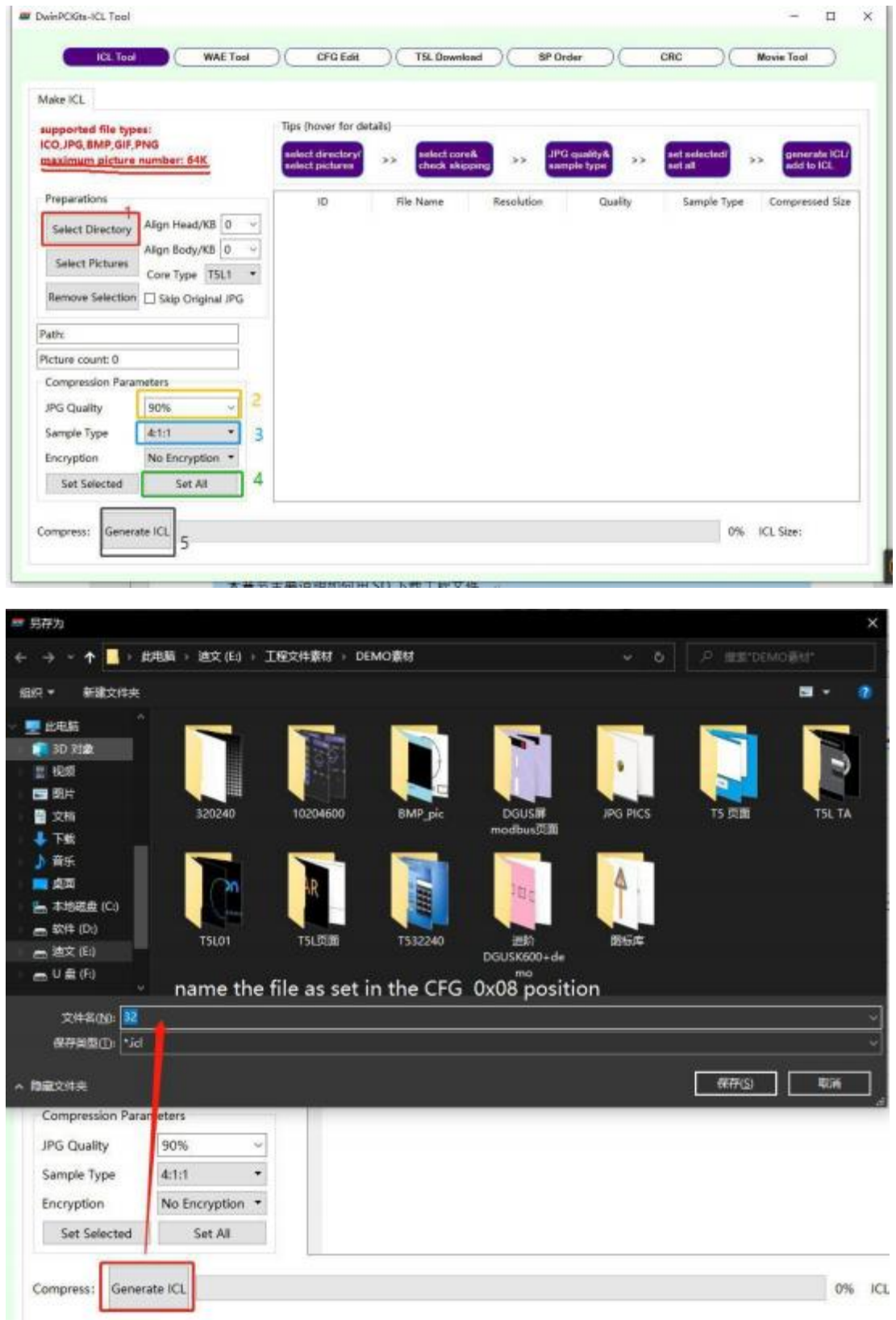

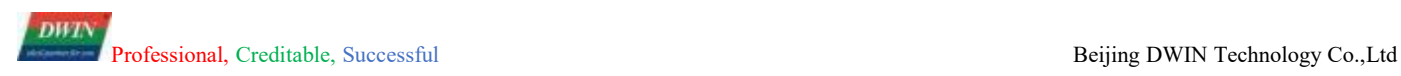

### <span id="page-22-0"></span>**5 Download**

### <span id="page-22-1"></span>**5.1 Micro SD(TF) Card Download Requirements**

- 1. All hardware parameter settings and data of T5L display terminal can be downloaded through SD / TF card interface on the screen, and the file must be in FAT32 format.
- 2 . SD cards sold by non DWIN factories often have to be formatted under DOS system. Otherwise, the download phenomenon is usually just that the number of downloaded files is 0 after the blue screen, or the display terminal fails to recognize that the card and cannot enter the download interface normally. Format as follows:

Step 1: start> run >enter command (enter CMD for win7 system) to enter DOS system;

Step 2: input the command: format/q g:/fs:fat32/a:4096 (Note: q is followed by a space). Click enter after input.

The " g" is the disk number of SD card displayed on the user' s computer, and the corresponding disk number of different users is not fixed. (for example, h, i can be replaced)

3 . Note: the format operation after right clicking SD card cannot be completely formatted into FAT3 2 format. Generally, only SD card with size range of 1- 16G is supported.

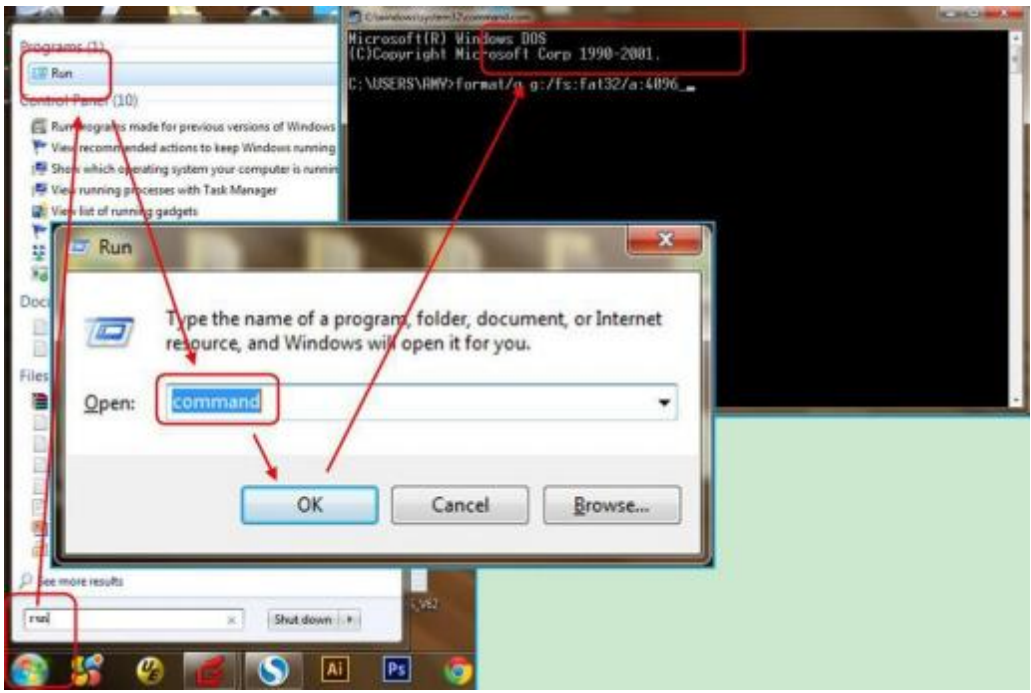

### <span id="page-23-0"></span>**5.2 SD Card Interface Download**

The SD card upgrade does not support online hot-swappable update. To prevent hot-swapping from affecting the Flash operation, users must strictly follow the instructions to power off the screen first, insert the SD card, and then power on to download. During the downloading process, please be sure to maintain the normal power supply. Power failure in the middle may cause an abnormal black screen.

#### STEPS:

- 1. Create the DWIN\_SET folder in the root directory of TF card.
- 2. Put the ICL files, fonts, configuration files, etc. that need to be downloaded in the DWIN\_SET folder as picture shown below:

- 3. When the screen is powered on, it detects that the SD card is inserted, and it will identify whether there is a file named DWIN\_SET in the root directory of the SD card. If the file name exists in the SD card, the screen will copy and download the relevant file content in the file that meets the format requirements to the FLASH.
- 4 . When the blue screen download list prompts that the download is complete, power off the screen, remove the SD card, and then power on again to enter the normal working mode.

Note that: if the DWIN standard screen will only recognized the folder named DWIN SET. Other named folders will not be recognized. The user can also name the folder he wants to back up as other names, the download will not be affected. (as picture shown below)

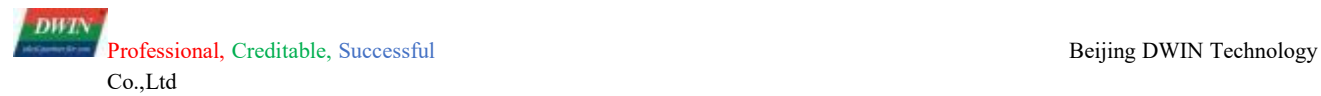

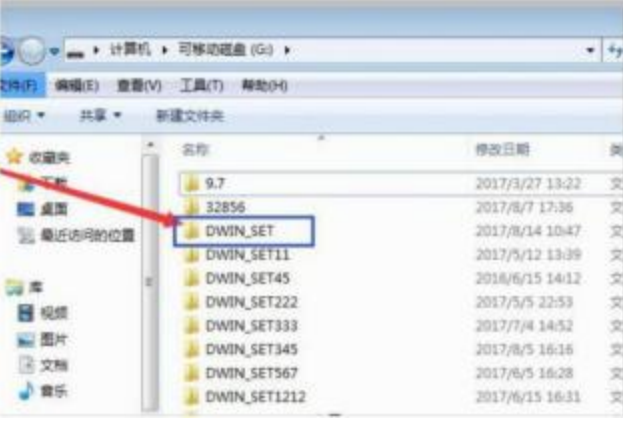

## <span id="page-25-0"></span>**6. Serial Instruction Set**

### <span id="page-25-1"></span>**6.1 Working Mode**

T5L\_TA HMI products adopt asynchronous full duplex serial port(UART), and the serial port mode is 8n1, that is, each data transfer uses 10 bits: 1 start bit, 8 data bits (lower bit before transmission, LSB), and 1 stop bit. The factory default baud rate is 115200bps, and the user can modify the baud rate required for system .CFG file configuration.

### <span id="page-25-2"></span>**6.2 Data Frame**

The serial data frame consists of 4 data:

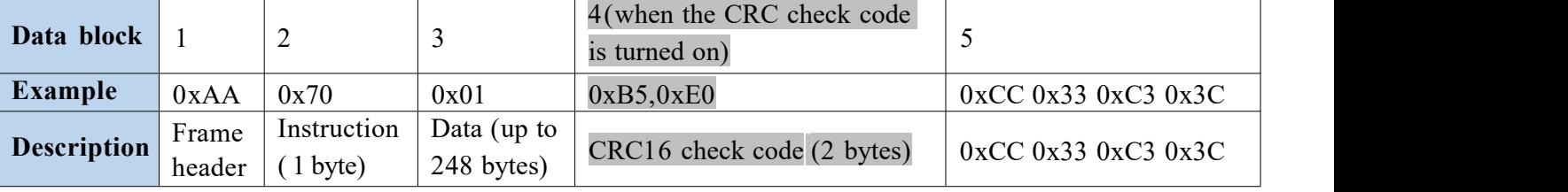

Modify the .cfg system configuration file.  $0x05$  Location.7= 1 Enable CRC check.

The CRC check value: the header  $(0 xAA)$  + command + data check value, and placed before the end of frame, such as:

AA 70 00 74 20 (CRC checksum isthe CRC checksum calculated by AA 70 00) CC 33 C3 3C

When the CRC check is enabled, the touch response command also enables the CRC check. For example:

AA 73 00 C800 3B DD F7 CC 33 C33C.

### <span id="page-25-3"></span>**6.3 Byte Transmission**

The instructions or data are in hexadecimal (HEX) format. For font (2 bytes) data, always use high byte first to transmit (MSB) mode. For example, the x coordinate is 100, its HEX format data is 0x0064, and when it is transferred to the HMI, the transfer order is 0x00 0x64.

### <span id="page-25-4"></span>**6.4 Coordinate System**

As shown in the figure below, the first point in the upper left corner of the screen has a default coordinate of  $0$   $(0,0)$ , and the coordinates of the lower right corner are based on the resolution of the user's screen, for example, DMT80600T080\_42WTC, the coordinates of the last point in the lower right corner of 800x600 are (799,599).

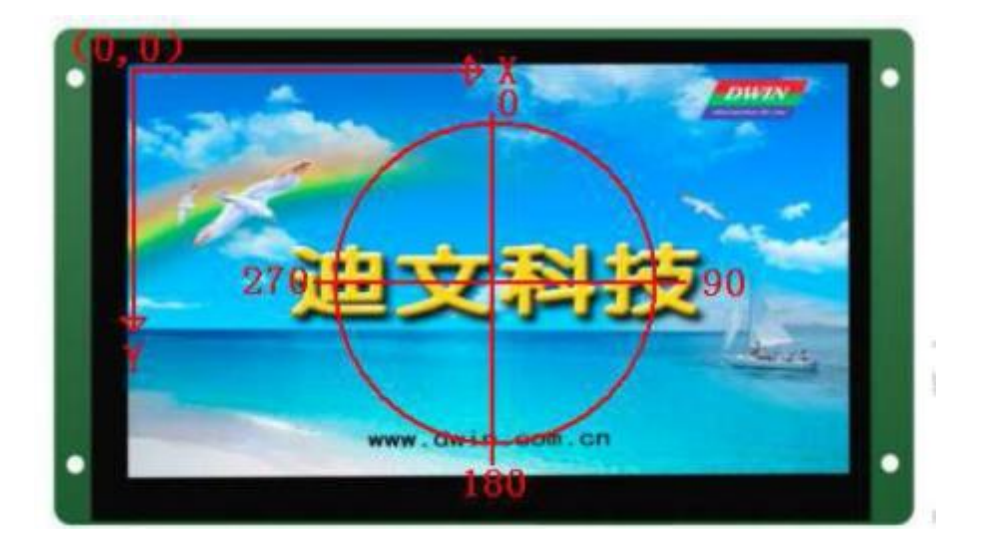

<span id="page-26-0"></span>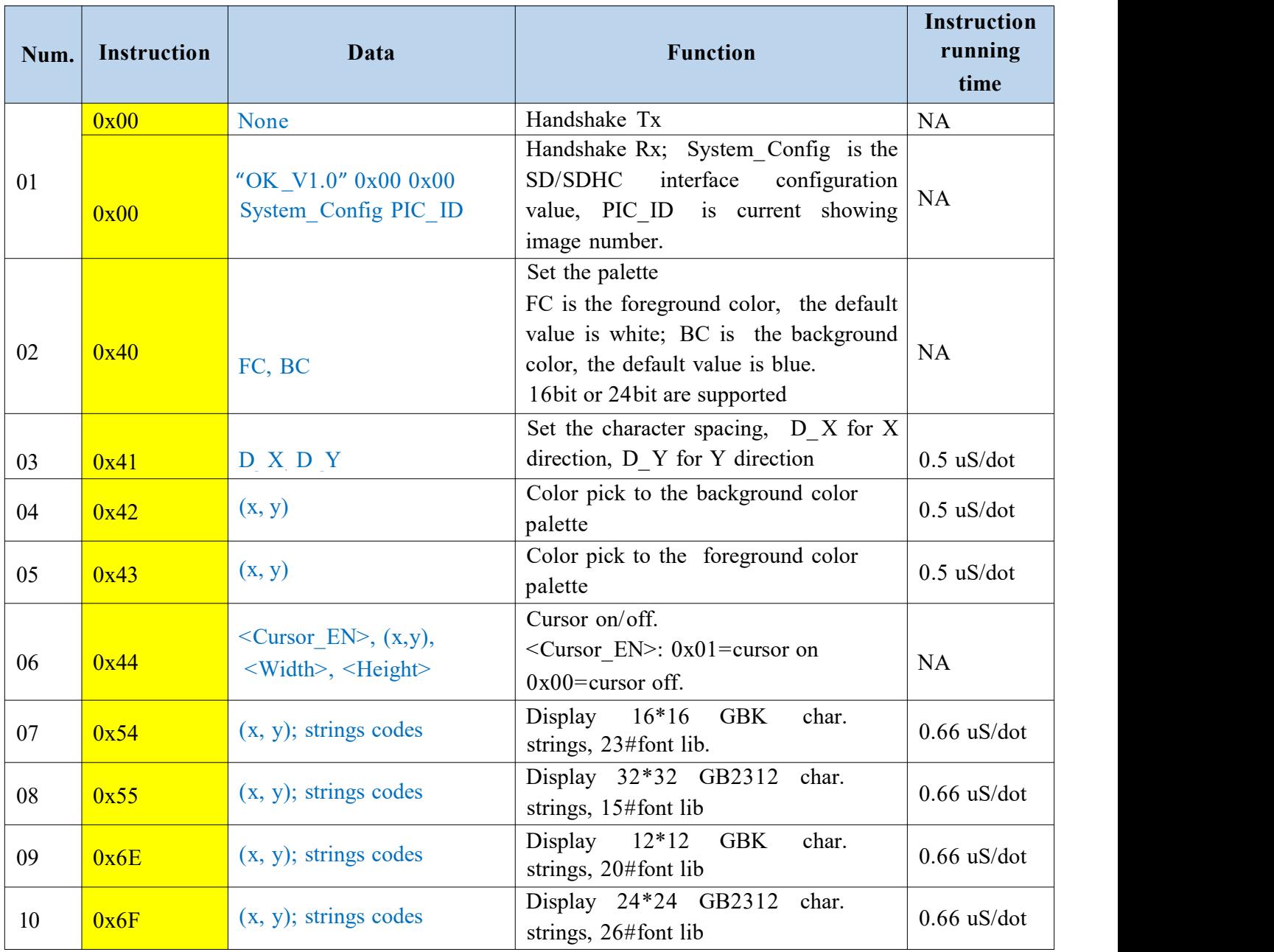

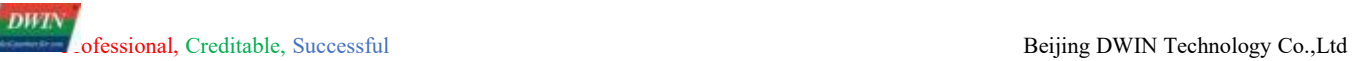

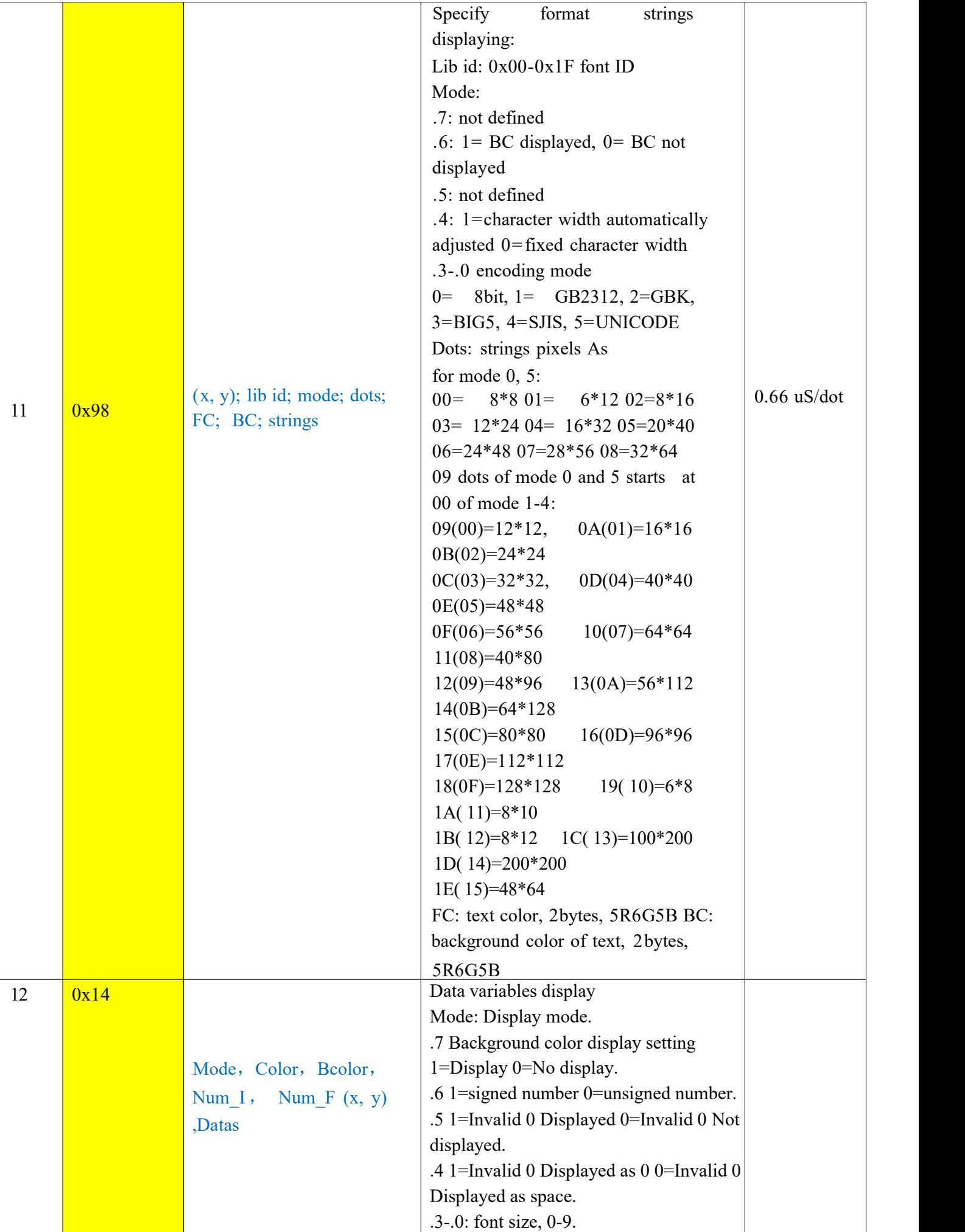

![](_page_28_Picture_0.jpeg)

![](_page_28_Picture_666.jpeg)

![](_page_29_Picture_0.jpeg)

![](_page_29_Picture_453.jpeg)

![](_page_30_Picture_0.jpeg)

![](_page_30_Picture_519.jpeg)

![](_page_31_Picture_1.jpeg)

![](_page_31_Picture_593.jpeg)

Professional, Creditable, Successful<br>
- 32 - Professional, Creditable, Successful<br>
- 32 -

## **6.5 Instruction Quick Look**

Remarks: actual displaying time= instruction running time\* the pixel size, for example:

Character strings displaying time is  $0.66$  uS/dot, as for  $32*32$  pixel Chinese characters, a single character display running time is 0.66\*32\*32=0.68mS;

Image display running time is 8nS/dot, as for 800\*600 resolution image, a single image displaying time is 8\*800\*600=3.84mS

### <span id="page-32-0"></span>**6.6 Examples and Applications**

#### <span id="page-32-1"></span>**6.6.1 Handshake 0x00**

![](_page_32_Picture_652.jpeg)

#### <span id="page-32-2"></span>**6.6.2 Set the Palette 0x40**

![](_page_32_Picture_653.jpeg)

![](_page_33_Picture_0.jpeg)

![](_page_33_Picture_550.jpeg)

## <span id="page-33-0"></span>**6.6.3 Clear Screen in Background Color 0x52**

![](_page_33_Picture_551.jpeg)

## <span id="page-33-1"></span>**6.6.4 Set the Character Spacing 0x41**

![](_page_33_Picture_552.jpeg)

![](_page_34_Picture_1.jpeg)

character to display. It is used to adjust the display character spacing. Once set, it will be saved until it is reset. The default value is restored after the terminal hardware reset is displayed.

### <span id="page-34-0"></span>**6.6.5 Take the Specified Color 0x42, 0x43**

![](_page_34_Picture_737.jpeg)

### <span id="page-34-1"></span>**6.6.6 Factory Pre-installed Standard Font Display 0x54, 0x55, 0x6E, 0x6F**

![](_page_34_Picture_738.jpeg)

![](_page_35_Picture_1.jpeg)

![](_page_35_Picture_2.jpeg)

## <span id="page-35-0"></span>**6.6.7 Specify Content Display String 0x98**

![](_page_35_Picture_611.jpeg)

![](_page_36_Picture_0.jpeg)

![](_page_36_Picture_858.jpeg)

## <span id="page-36-0"></span>**6.6.8 Full Screen Image Display 0x70**

![](_page_36_Picture_859.jpeg)

## <span id="page-36-1"></span>**6.6.9 Cut Icon Display 0x71**

![](_page_36_Picture_860.jpeg)

## <span id="page-36-2"></span>**6.6.10 Icon Display 0x97**

![](_page_36_Picture_861.jpeg)

![](_page_37_Picture_1.jpeg)

<span id="page-37-3"></span>![](_page_37_Picture_746.jpeg)

## <span id="page-37-0"></span>**6.6.11 Fancy Picture Switching 0x7D**

![](_page_37_Picture_747.jpeg)

### <span id="page-37-1"></span>**6.6.12 Buzzer Control 0x79**

<span id="page-37-2"></span>![](_page_37_Picture_748.jpeg)

![](_page_38_Picture_1.jpeg)

## **6.6.13 Backlight Control 0x5E, 0x5F**

![](_page_38_Picture_554.jpeg)

## **6.6.14 Backlight Brightness Adjustment 0x5F**

![](_page_38_Picture_555.jpeg)

## <span id="page-38-0"></span>**6.6.15 Display QR code 0x96**

![](_page_38_Picture_556.jpeg)

![](_page_39_Picture_1.jpeg)

## <span id="page-39-0"></span>**6.6.16 Draw a Point and EndpointConnection**

![](_page_39_Picture_502.jpeg)

## <span id="page-39-1"></span>**6.6.17 Draw a Rectangle**

![](_page_39_Picture_503.jpeg)

![](_page_40_Picture_1.jpeg)

## <span id="page-40-0"></span>**7. OS Core Secondary Development Interface**

TA instruction set application. The T5L OS core is mainly used to process serial data and exchange data with the GUI core through variable memory, defined as follows.

![](_page_40_Picture_630.jpeg)

## **8. Transplant Old Version to T5L\_TA platform**

### <span id="page-41-0"></span>**8.1 Replacement Steps**

- 1. Save the background images as a new file, run the DGUS II Tool software to generate the ICL file of these images (maximum storage: 12MB; ICL\_ID: 16-48). Users can lower the picture quality rate when generating a number of images of ICL file. Background image font (. ICL) ID needs to beset in the system configuration file at  $0x08$  position. For example,  $0x08=20$ , ICL file=32 $*$ .icl.
- 2. Download the required font library (if the ASCII font library only uses 16\*32 pixel strings, then 0# font library only uses the first  $2$  font space), the font number should be careful not to conflict with the space occupied by the background file, especially the factory font ID and the old version whose naming sequence number is different, besides 0x98 instruction codes should be modified accordingly.
- 3. Compress the icon file into an ICL file with the DGUS II tool software, and place the number 00-63 in the free place. Pay attention to modify the codes of the 0x97 instruction accordingly.
- 4. Set the CFG file.
- 5. Download these files to the screen with SD card.

![](_page_42_Picture_1.jpeg)

## **9. Reversion Records**

![](_page_42_Picture_414.jpeg)